## Ageo\_Free\_Wi-Fi 接続方法【Android版】

**無料でWi-Fiを ご利用頂けます**

※ご利用の機種により接続方法が異なります。機種ごとの接続方法に従い、接続して下さい。 ※スマートフォンなどの操作、インターネットへの接続方法、メールの受信設定などについては、お買い求めいただいた販売店、もしくは製造元へお問い合わせください。

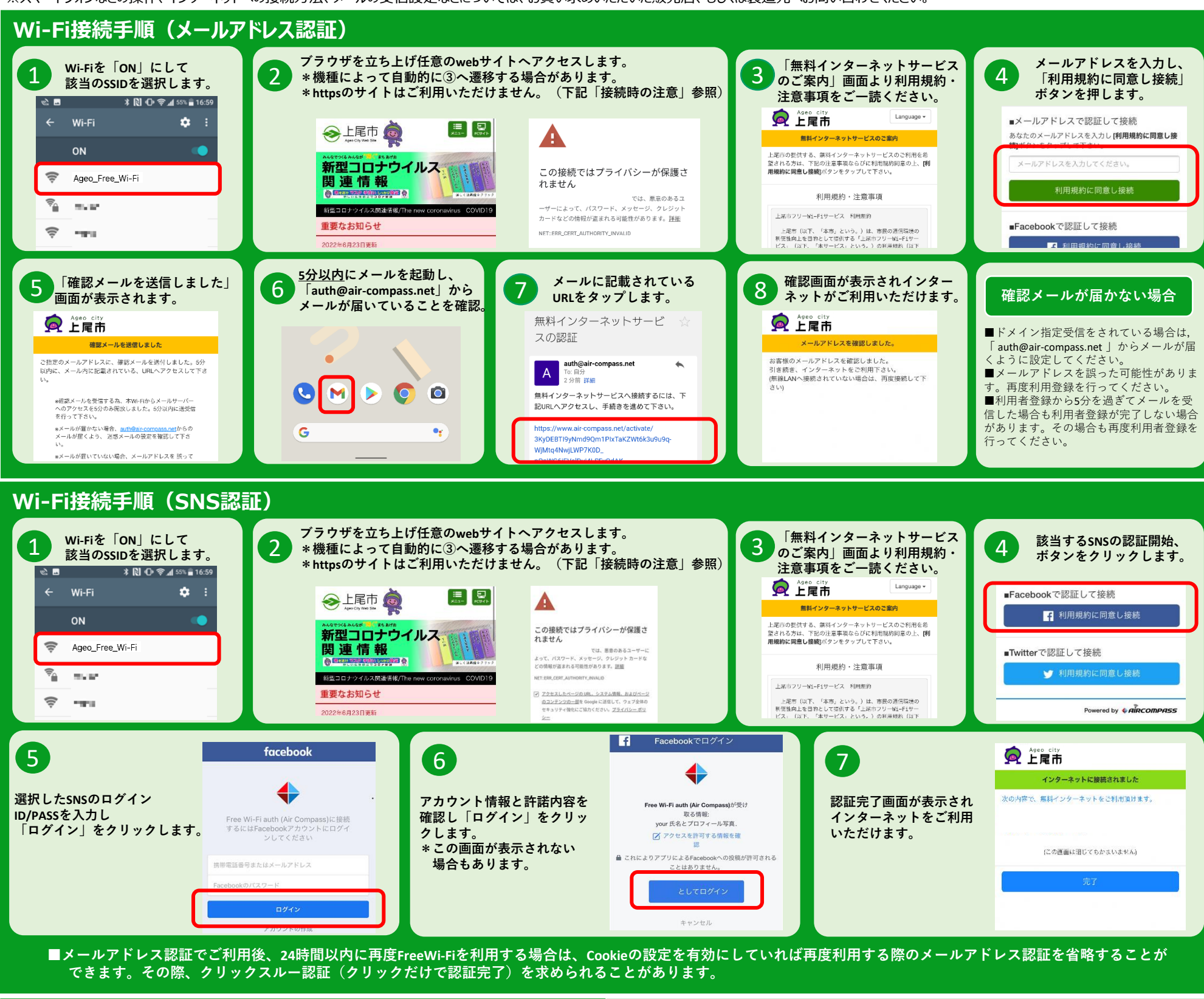

## **接続時の注意**

**本書上記手順②でhttps://から始まるWebサイトを最初に開いた場合,次のような警 1.Wi-Fiが提供されている施設に入館してもスマートフォンが Ageo \_Free\_Wi-Fiに接続されない。 告文が出る場合がございますが、以下の手順で利用を継続することができます。警 →スマートフォンのWi-Fi設定がONになっているかをご確認ください。 告を表示させないようにするためにはhttp://から始まるサイトをご利用ください。 2. Ageo \_Free\_Wi-Fiではない別のSSIDに自動接続されてしまう。 →Wi-Fi接続画面で、接続されている別のSSIDを長押しして「設定を削除」することで、 不要なSSIDへの接続を回避することができます。** 1 **「詳細設定」を押してください。** 2 **「にアクセスする」を押して認証 3.インターネットに接続できないというエラー画面が表示される。 →接続可能回数を超過している場合、あるいは同じ画面の再度読み込みを繰り返した場合に ページを表示します。** ▲ **表示されることがあります。 ブラウザのタブを閉じて、しばらく経ってから再度お試し ください。** この接続ではブライバシーが保護さ<br>れません 1番号作品<br>we hoogedy responsively in Feb. (1892-1854)<br>デートルトリア、パスワード、ポッセード、プレジット<br>- P. G. COST AUT 037-18-9410<br>C. ESS COST AUT 037-18-9410 **4. Ageo \_Free\_Wi-Fi接続時にパスワード入力を求められる。** ることを確認できませんでした。このサーバーのセキュ リティ証明書は、ご使用のデバイスのオペレーティング **→無線アクセスポイントの電波が届きにくい場所にいる場合、ご利用の機種によってはこの** システムによって信頼されているものではありません。 <u>188. (1954)</u><br>11. (1971-1989) **ようなメッセージが表示されることがあります。** 。<br>「ティで保護されたページに戻る」 原因としては、不適切な設定や、悪意のあるユーザーに **一旦Wi-Fi設定をOFFにしていただき、別の場所にて再度接続をお試しください。** - - - - - - - - - - - - - - - - - - -<br>よる接続妨害が考えられます。 **5.ブラウザでの認証画面が表示されない。 →Googleやドコモ等特定ドメインページでは認証画面が表示されません。** にアクセスする(安全ではありま **上尾市のホームページ等へアクセスしてお試しください。(接続時の注意参照)** 【ご利用に当たっての注意事項】 ◎無線LAN機能(Wi-Fi)を搭載したスマートフォン、タブレット端末、パソコン等でご利用になれます。(ただし、ゲーム機を除きます。) ◎必要な機器の用意や設定、無線アクセスポイントへの接続は利用者自身の責任により行ってください。なお、電源の貸出は行いません。 ◎安全のため、IDやパスワード、クレジットカード番号等、他人に知られると悪用されるおそれのある情報を入力しないでください。

**よくある質問**

- 
- ◎Wi-Fi設置場所から離れた場所や通信が込み合っている場合等は、つながらないことがあります。
- ◎設備メンテナンスや通信障害、災害等の緊急事態等、市が必要と判断した場合は、予告なく本サービスを中止することがあります。また、機器の設定や運用方法を変更する場合があります。
- ◎他の利用者の迷惑とならないよう、マナーを守ってご利用ください。なお、他の利用者の迷惑となる行為やその他市が不適切と認めた場合、当該利用者の利用停止を行う場合があります。 ◎本サービスの利用により、お客様ご自身に損害や第三者とのトラブルなどが生じた場合においても、上尾市は一切の責任を負いません 。